# **Schedule Proofing Checklist**

Use the My[Queries](http://www.fullerton.edu/scheduling/training_materials/myqueries-for-class-schedule-data.php) listed below to download class schedule data and [resolve errors b](http://www.fullerton.edu/scheduling/training_materials/how-to-make-schedule-changes/index.php)efore Go Live.

## I. Class Schedule by Term Only Query

List of all class sections for the semester.

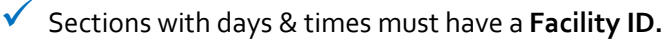

If you cannot find a room, please remove the section from the schedule before Go Live.

 $\checkmark$  Use the delete [-] button to remove sections. There are no sections in Cancelled status.

#### **Associated Class Number must match the Section Number.**

Associated Class Number defaults to 01. This field greys out and we cannot correct it after students register.

Exception: [multicomponent classes.](http://www.fullerton.edu/scheduling/training_materials/how-to-make-schedule-changes/multicomponent-courses.php)

Sample multi-component setup:

- Section 01 = Lecture
- Section 01 is associated with itself.
- Section 01 = Enrollment Section
- Section 01: Auto Enroll Section field = Section 02. \*This is how the system knows to automatically enroll students into the Lab, when they enroll in the Lecture.

Section  $02 = 1$ ab

- Section 02 is associated with Section 01.
- Section 02 = Non-enrollment Section
- Section 02: Auto Enroll Section field is blank.

Class Note = #0966

 **Enrollment Capacity cannot exceed Room Capacity.** 

#### **Do not set Enrollment Cap to zero.**  This throws off reporting percentages. Use Stop Further Enrollment or Tentative instead.

Check for odd times, e.g., 2am instead of 2pm.

#### **Graduate Level Courses:**

 500- or 600- Level courses CANNOT be variable units. Each section must have a fixed unit value.

## II. Class Section Topics Query

List of variable topics classes for the semester.

 **Verify the correct topic is added to each section.**  Note: Topics are printed on student transcripts. This is critical to review.

#### III. Class Section Notes Query

List of class notes attached to each section. Class notes roll from the previous year to the next.

 **Review, add/remove class notes as needed.**  You will not have access to this after Go Live.

## IV. Learning Mode & Space Type Query

Learning Mode defaults to 09 – Face to Face.

- $\checkmark$  Use the [online sections checklist](http://www.fullerton.edu/scheduling/training_materials/online-sections-checklist.php) to assign the correct values for:
	- Instruction Mode
	- APDB Learning Mode
	- Space Type

## V. Combined Sections Table with Section Data Query

List of combined sections for the semester.

 $\checkmark$  listings or combinations need to be set up or Email [scheduling@fullerton.edu i](mailto:scheduling@fullerton.edu)f any crossremoved.

### VI. Sections with no grade access Query

List of sections missing Approve access or instructor.

- Grant **Approve** access for *every meeting pattern* that has an instructor attached.
	- Assign the instructor through the *Schedule Class Meetings* screen in CMS.